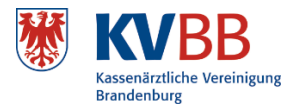

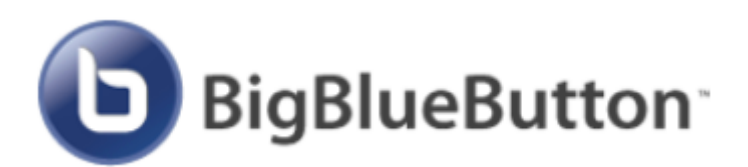

# Anleitung für Teilnehmer

## Inhalt

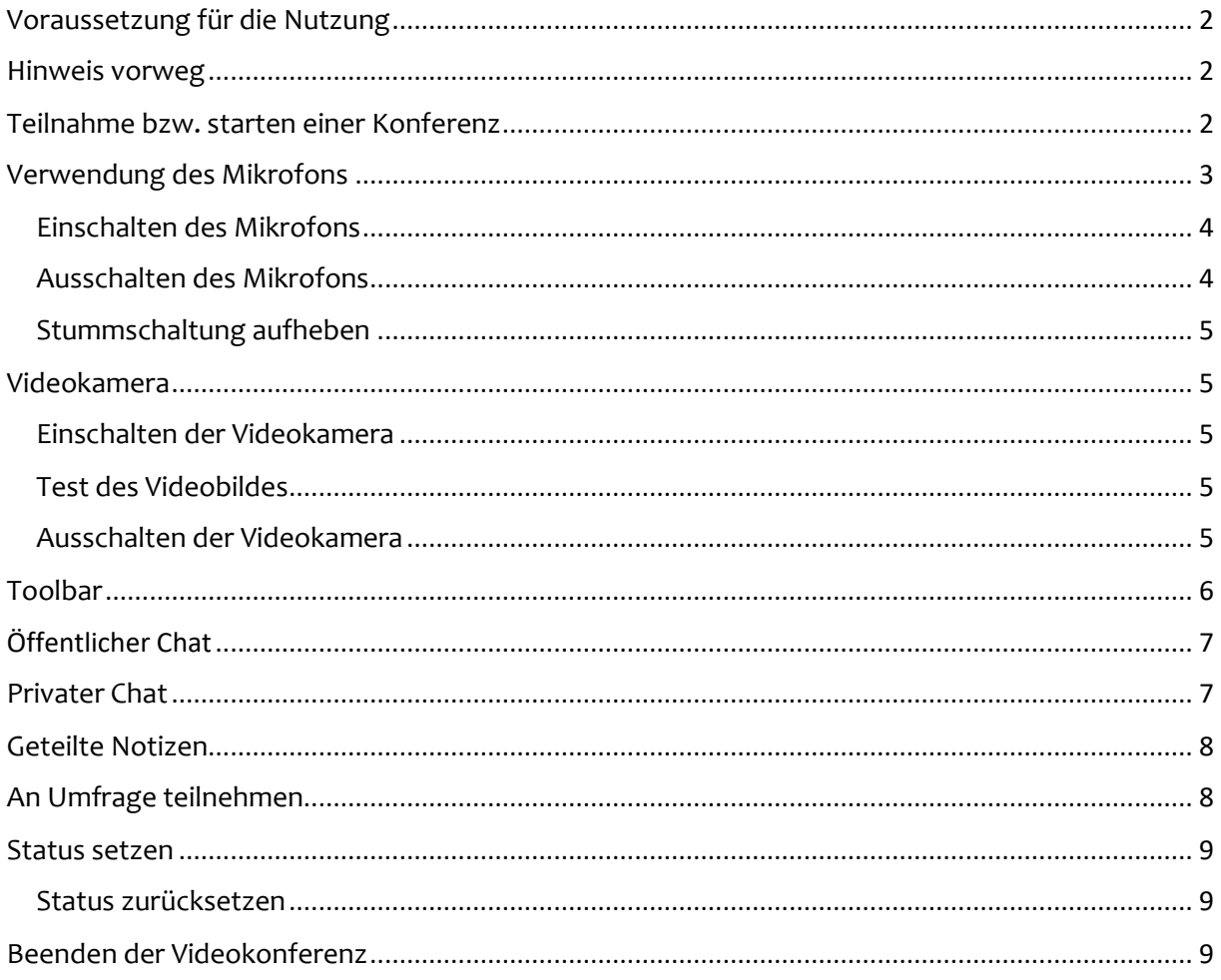

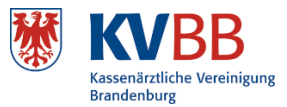

# <span id="page-1-0"></span>Voraussetzung für die Nutzung

Geeignete Browser sind:

- Google Chrome, Mozilla Firefox in den jeweils aktuellsten Versionen.
- Browser, die auf der Chromium-Engine basieren aktuelle Opera-Versionen oder Microsoft Edge.

Wenn in Ihrer Umgebung Werbeblocker oder Privacy-Plugins (zum Beispiel Ghostery) genutzt werden, sollten Ausnahmen für die URL der BBB-Instanz (hier xxxxx) eingerichtet werden, da sonst Inhalte von BigBlueButton ggf. blockiert werden.

Bei Ihnen installierte Anti-Viren-Software sowie Personal Firewalls sind auch mögliche Fehlerquellen für Verbindungsprobleme. Auf MacOS müssen eventuell bestimmte Rechte gesetzt sein, damit der Browser Zugriff auf die Kamera und das Mikrofon gestattet bekommt.

#### <https://support.apple.com/de-de/guide/safari/ibrwe2159f50/mac>

## <span id="page-1-1"></span>Hinweis vorweg

Sehr kurzzeitige Verbindungsprobleme während einer Videokonferenz kompensiert die Lösung in der Regel selbst. Sollten die Verbindungsprobleme gravierender sein, äußert sich das zuerst durch den temporären Verlust der Ton- oder Videoübertragung, auch die entsprechenden Schaltflächen werden dann nicht mehr im Browser angezeigt. Sollte sich der Zustand nicht innerhalb von 15-20 Sekunden wieder stabilisieren, sollte man die Sitzung verlassen und sich erneut einwählen.

## <span id="page-1-2"></span>Teilnahme bzw. starten einer Konferenz

Zum Starten der Konferenz klicken sie einfach auf den Button "Starten".

Wenn Sie als Teilnehmer den Einladungslink aufgerufen und Ihren Zutrittsnamen eingegeben haben, können Sie direkt an der Konferenz teilnehmen.

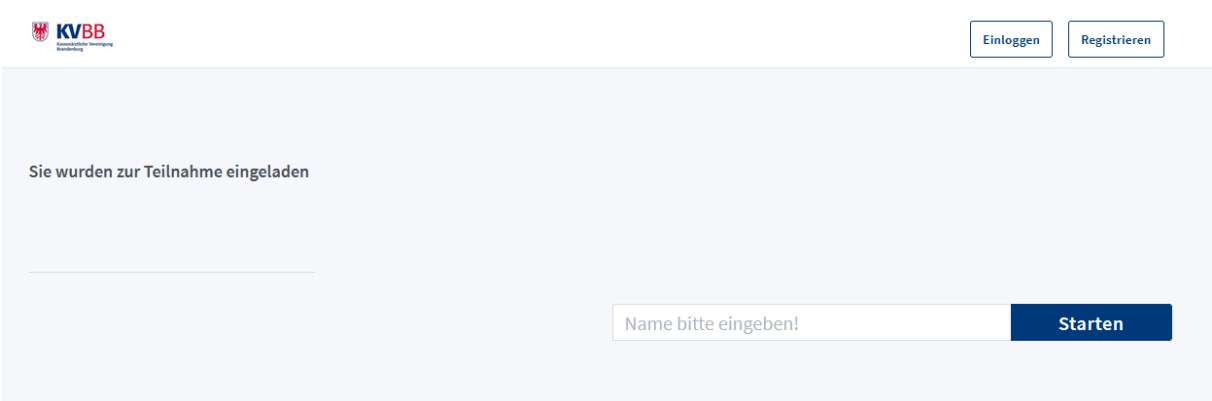

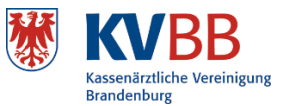

# <span id="page-2-0"></span>Verwendung des Mikrofons

Nachdem Starten der Konferenz werden Sie gefragt, wie Sie der Konferenz beitreten möchten. Hier wählen Sie aus, ob Sie aktiv sprechend (Mit Mikrofon) oder nur zuhörend an der Konferenz teilnehmen möchten. Ein Wechsel innerhalb der Sitzung ist nicht möglich.

#### Wie möchten Sie der Konferenz beitreten?

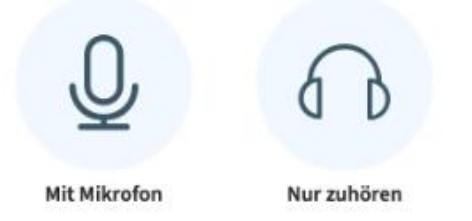

Bei der Auswahl des Mikrofons wird der Browser um Erlaubnis fragen, ob BigBlueButton auf das Mikrofon zugreifen darf. Bestätigen Sie dies bitte.

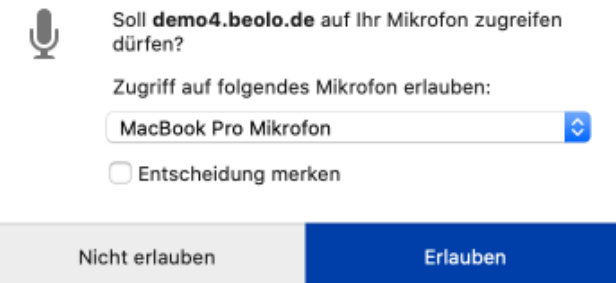

**Sollten Sie mit Ihrem Headset teilnehmen, ist es bei den meisten Headsets erforderlich, dass zusätzlich der Annahme – Knopf am Headset betätigt wird (wie bei der Annahme eines Telefonats). Dieses ist dann die Voraussetzung, um überhaupt während der Videokonferenz hören und sprechen zu können.**

Im Anschluss wird automatisch ein Echotest durchgeführt, um zu prüfen, ob Sie sich selbst hören. Wenn dies der Fall ist, bestätigen Sie dies über den grünen "Ja"-Button und gelangen in den Konferenzraum.

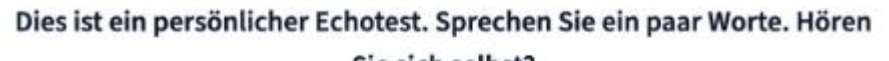

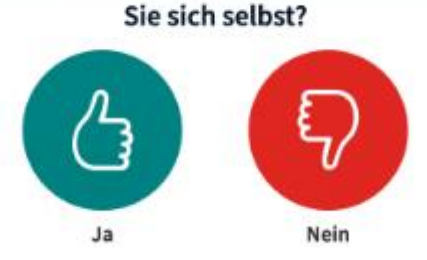

Falls nicht, klicken Sie auf "Nein". Sie werden dann aufgefordert, Ihre Audioeinstellungen zu ändern – entweder kommt das Problem vom Mikrofon oder vom Lautsprecher. Ändern Sie die gewählte Einstellung bei Mikrofon oder Lautsprecher. Klicken Sie danach auf "erneut versuchen".

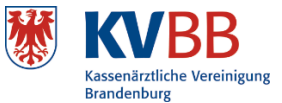

Falls der Test dann noch nicht erfolgreich ist, wählen Sie eine andere Einstellung für den Mikrofoneingang oder den Lautsprecherausgang. Überprüfen Sie auch, ob Ihr PC / Tablet / Laptop / Smartphone evtl. auf lautlos gestellt ist bzw. ob ein Mikrofon / Headset / Lautsprecher angeschlossen sind. Sobald der Test erfolgreich ist, bestätigen Sie ihn mit Ja.

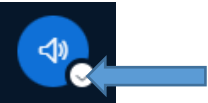

Sollte es dennoch nicht funktionieren, besteht die Möglichkeit über die Audiotaste **durch Anklicken des Hakens mit der linken Maustaste** das entsprechende Audiogerät wie z. B. Headset aus der Liste auszuwählen.

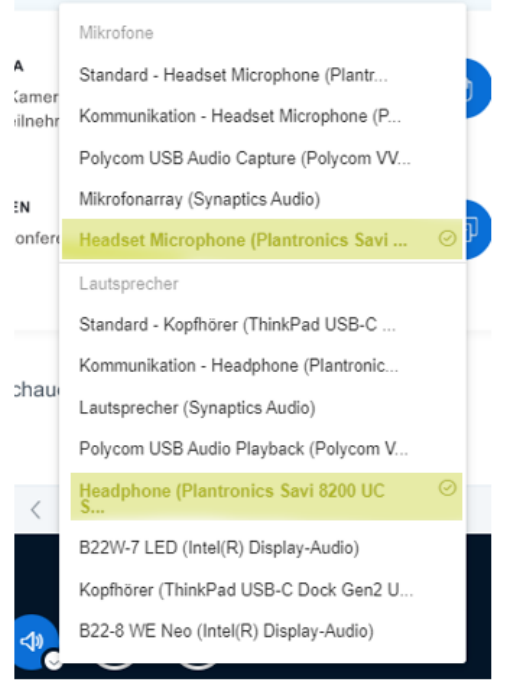

### **Hinweis: Hier sollte bei Mikrofone und Lautsprecher dasselbe Gerät ausgewählt werden.**

## <span id="page-3-0"></span>Einschalten des Mikrofons

Wenn Sie sprechen und in der Konferenz gehört werden möchten, müssen Sie das Mikrofon einschalten. Dazu müssen Sie der Konferenz mit der Option "Mit Mikrofon" beigetreten sein.

Führen Sie die Maus in der unteren dunklen Leiste auf das Mikrofon-Symbol. Dann erscheint der Text "Freischalten". Klicken Sie auf das Mikrofon-Symbol, dann wird das Zeichen blau und das Mikrofon ist nicht mehr durchgestrichen. Dies bedeutet, dass die Teilnehmenden hören können, was Sie sagen (und alle Hintergrundgeräusche, falls vorhanden).

Wenn Sie das Mikrofon freigeschaltet haben und aus Ihrem Mikrofon Geräusche bzw. Ihre Stimme zu hören sind, sehen Sie dies an Ihrem Namen, der in der oberen dunklen Leiste erscheint.

## <span id="page-3-1"></span>Ausschalten des Mikrofons

Zum Ausschalten eines eingeschalteten Mikrofons führen Sie die Maus in der unteren dunklen Leiste auf das Mikrofon-Symbol. Dann erscheint der Text "Stummschalten". Klicken Sie auf das Mikrofon-Symbol, dann wird das Symbol schwarz und das Mikrofon ist durchgestrichen. Dies bedeutet, dass die Teilnehmenden nicht hören können, was Sie sagen.

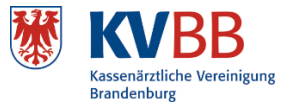

### <span id="page-4-0"></span>Stummschaltung aufheben

Falls Sie vom Moderator stummgeschaltet wurden, können Sie diese Stummschaltung wieder aufheben, indem Sie in der Teilnehmeransicht im linken Bildschirmteil neben Ihren Teilnehmernamen und dann auf "Stummschaltung aufheben" klicken.

## <span id="page-4-1"></span>Videokamera

Wenn Sie sich selbst während der Konferenz zeigen möchten, müssen Sie eine Webcam zuschalten. Dazu ist es notwendig, dass am Monitor, Tablet, Smartphone eine Kamera eingebaut ist oder Sie eine externe Webcam angeschlossen haben. Beim Beitreten der Konferenz ist die Videoübertragung standardmäßig abgeschaltet.

### <span id="page-4-2"></span>Einschalten der Videokamera

Führen Sie die Maus in der unteren dunklen Leiste auf das Video-Zeichen.

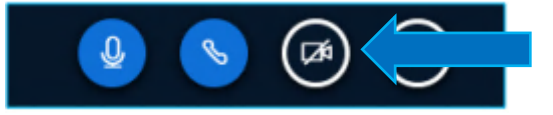

Dann erscheint der Text "Webcam freigeben". Klicken Sie auf das Webcam-Symbol. Sie werden von Ihrem Browser gegebenenfalls gefragt, ob sie die Webcam freigeben möchten. Im Dialog von BigBlueButton wird eine Vorschau auf das Livebild angezeigt. Dies ist gleichzeitig ein Test, ob die Kamera funktioniert und was gezeigt wird. Bestätigen Sie den Dialog mit "Freigabe starten. Das ursprünglich graue Symbol wird blau und die Webcam ist nicht mehr durchgestrichen. Dies bedeutet, dass die Teilnehmenden ein Livebild von Ihnen sehen können.

Beim Einschalten der Videokamera unterstützen viele Endgeräte die Möglichkeit einen virtuellen Hintergrund zu wählen. KVBB Mitarbeiter wählen hier bitte einen KV Hintergrund.

### <span id="page-4-3"></span>Test des Videobildes

Testen Sie, ob Sie überhaupt ein Bild sehen und wechseln Sie ggf. die Webcam. Sollte kein Bild zu sehen sein, ist die Kamera evtl. verdeckt oder nicht korrekt angeschlossen.

Wählen Sie die Übertragungsqualität – hohe Qualität liefert ein schärferes Bild, benötigt aber bei Ihnen und den anderen Teilnehmenden eine hohe Übertragungsrate und ist daher eher nicht zu empfehlen. Je mehr Teilnehmende Video einschalten, desto geringer sollten alle die Qualität wählen, damit Bilder und Ton nicht ruckeln. Wir empfehlen höchstens "Medium quality" zu wählen.

Testen Sie, ob der Bildausschnitt zu sehen ist, den Sie zeigen möchten. Bedenken Sie, dass Sie allen Teilnehmenden Einblick in Ihre privaten Räumlichkeiten geben und wählen Sie daher einen geeigneten Platz für den Hintergrund. Bedenken Sie auch, dass keine unbeteiligten Personen im Hintergrund zu sehen sein sollten. Sie können nicht sicher sein, dass nicht einer der

Teilnehmenden eine heimliche Aufnahme Ihrer Konferenz mitschneidet und veröffentlicht, auch wenn dies verboten ist.

### <span id="page-4-4"></span>Ausschalten der Videokamera

Zum Ausschalten der eingeschalteten Webcam führen Sie die Maus in der unteren dunklen Leiste auf das Video-Zeichen. Dann erscheint der Text "Webcamfreigabe beenden". Klicken Sie auf das Kamera-Symbol, dann wird das Symbol schwarz und die Kamera ist durchgestrichen.

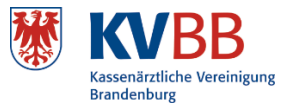

# <span id="page-5-0"></span>Toolbar

In der unteren Toolbar finden Sie verschiedene Symbole, um die einzelnen Bereiche bearbeiten zu können.

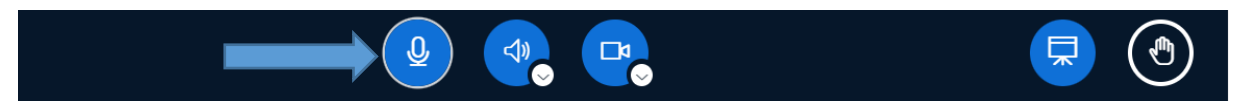

### *Mikrofon:*

Über dieses Symbol können Sie das eigene Mikrofon temporär ein- und ausschalten.

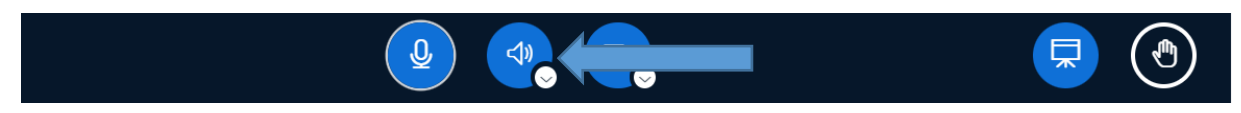

### *Audio:*

Hier kann durch klicken auf den kleinen Harken das entsprechende Audiogeräte wie z. B. Headset ausgewählt werden. Wenn Sie allerdings auf das Audiosymbol klicken, können Sie weder hören noch sehen.

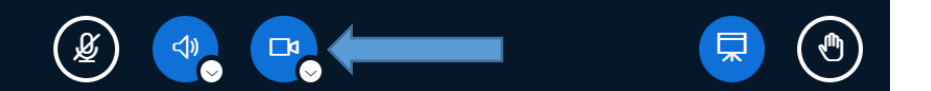

#### *Kamera:*

Falls der Konferenz-Veranstalter die Nutzung von Webcams erlaubt, können Sie über dieses Symbol Ihre Webcam aktivieren und deaktivieren. Des Weiteren haben Sie hier dann die Möglichkeit, zusätzliche Einstellungen zur Übertragungsqualität vorzunehmen.

Wenn Ihr Endgerät über mehrere Webcams verfügt, stellen Sie mit Hilfe des Vorschaubildes sicher, dass Sie die richtige Webcam ausgewählt haben. Bei der Auswahl der Kamera wird der Browser (wie beim Mikrofon) um Erlaubnis fragen, ob BigBlueButton auf die Kamera zugreifen darf. Bestätigen Sie dies bitte.

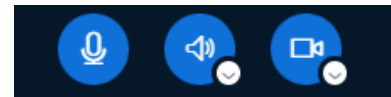

### *Hand heben:*

Mit dem Hand heben, haben die einzelnen Teilnehmer die Möglichkeit sich in einer Besprechung zu Wort zu melden. Hier genügt ein Klick auf die virtuelle Hand. Bitte achten Sie darauf, dass Sie die Hand wieder senken, sobald Ihr Wortbeitrag erfolgt ist.

#### **Hinweis:**

Die KVBB stellt bei dem Wunsch nach einer Wortmeldung in der Regel auf die Nutzung der Chatfunktion ab. Die Chatfunktion bietet den Vorteil, dass die Reihenfolge der Wortmeldungen nachvollziehbar ist und auch bei vielen Teilnehmern (mit vielen Fenstern) keine Wortmeldung übersehen werden kann.

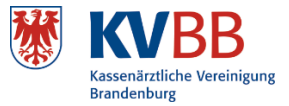

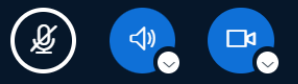

#### *Präsentationsansicht:*

Sie können eine eingeblendete Präsentation oder Bildschirm mit anklicken dieses Symbol minimieren, dann erscheinen die Videos der Teilnehmer größer. Mit nochmalige drücken auf dieses Symbol erscheint der Home-Bildschirm.

# <span id="page-6-0"></span>Öffentlicher Chat

Im Gegensatz zum Privaten Chat ist der öffentliche Chat für alle Teilnehmer sichtbar und eignet sich gut für Zwischenfragen, Kommentare und zu Wort Meldungen, da Moderator und Präsentator direkt darauf eingehen können. Man sieht wer was geschrieben hat und wer gerade aktiv tippt.

Der Chat kann über die 3 Punkte in der oberen rechten Ecke gespeichert, kopiert oder gelöscht werden.

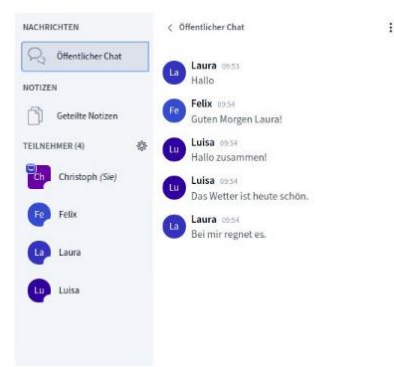

## <span id="page-6-1"></span>Privater Chat

Zusätzlich zum öffentlichen Chat haben Sie auch die Möglichkeit, mit den Teilnehmer private Chats zu erstellen und Nachrichten auszutauschen, die nicht alle sehen sollen. Klicken Sie dazu die gewünschte Person an und wählen "Privaten Chat starten" aus.

Private Chats werden oben links unter dem Öffentlichen Chat angezeigt. Sie können ohne Probleme zwischen mehreren offenen Chats springen. Der Private Chat kann allerdings nicht gespeichert werden.

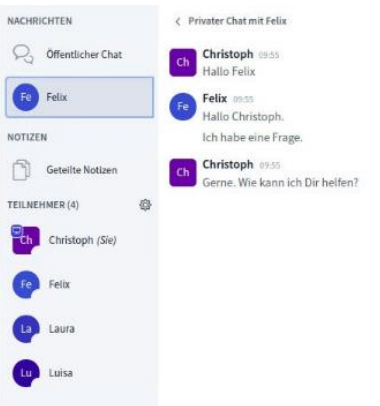

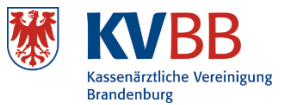

# <span id="page-7-0"></span>Geteilte Notizen

Geteilte Notizen eignen sich z. B. für Brainstormings oder als Dokumentation wichtiger Besprechungsergebnisse etc. In den Notizen können alle Teilnehmer durch klicken in das Textfeld schreiben. Im Textfeld kann man bei Bedarf auch grundlegende Formatierungen (fett, kursiv etc.) vornehmen.

Achtung: Durch Schließen des Konferenzraums wird alles, was in den geteilten Notizen steht, gelöscht. Das gilt auch für die geteilten Notizen in Gruppenräumen (Breakout-Rooms)!

Bevor die Sitzung beendet wird, besteht die Möglichkeit die erstellten Notizen als Textdatei abzuspeichern und herunterzuladen.

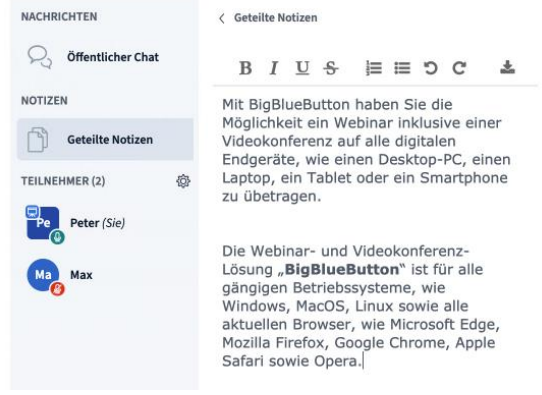

# <span id="page-7-1"></span>An Umfrage teilnehmen

Nachdem eine Umfrage gestartet wurde, erscheint diese auf der Präsentationsfläche der Teilnehmer.

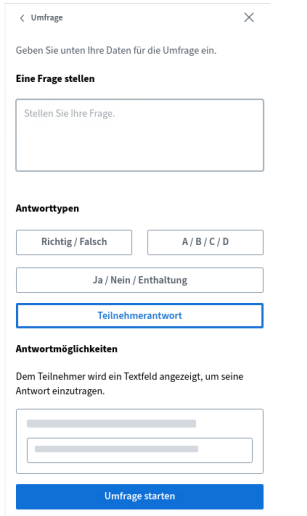

Sie können an der Umfrage direkt teilnehmen und die jeweiligen Antworten erhält der Moderator live und kann direkt sehen, was geantwortet wurde. Der Moderator hat während und nach der Umfrage die Möglichkeit, die Ergebnisse der Umfrage zu veröffentlichen und auf den Präsentationsflächen der Teilnehmer zur Verfügung zu stellen.

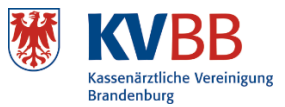

# <span id="page-8-0"></span>Status setzen

Als Teilnehmer können Sie Ihren Status setzen und so anzeigen, dass Sie z.B. kurz abwesend sind, einen Beitrag gut finden, oder etwas sagen möchten.

Sie klicken dazu neben Ihren Namen, dann klicken Sie im kleinen Menu neben Ihrem Namen auf "Status Setzen" und wählen den Status, den Sie setzen möchten.

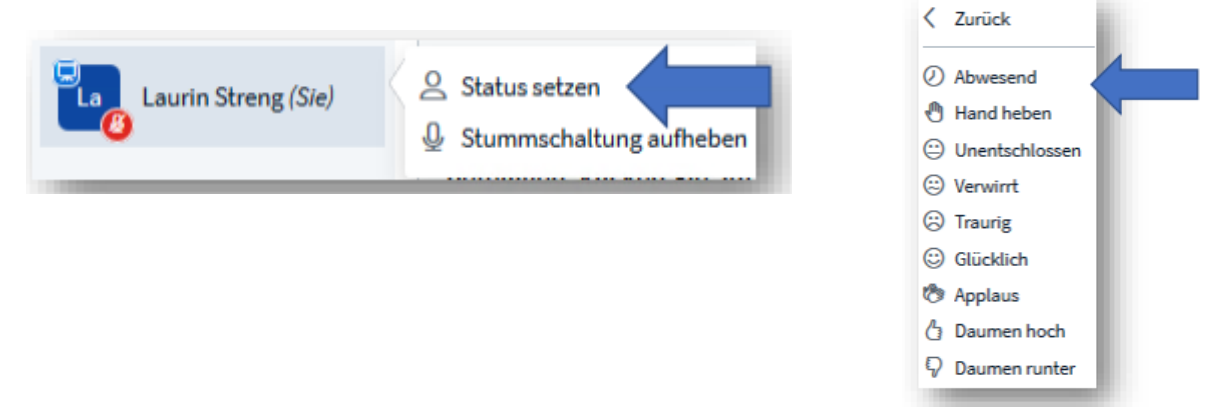

Nachdem Sie einen Status gesetzt haben, wechselt die Anzeige Ihres Namens. Anstatt die zwei Buchstaben Ihres Namens werden jetzt in der linken Spalte in der Liste der Teilnehmer kleine Symbole gezeigt.

### <span id="page-8-1"></span>Status zurücksetzen

Wenn Sie einen Status gesetzt haben, können Sie ihn entweder durch einen neuen Status ersetzen, oder löschen. Sie löschen ihn, indem Sie auf Ihren Namen klicken und dann auf "Status zurücksetzen" klicken.

# <span id="page-8-2"></span>Beenden der Videokonferenz

Teilnehmende können den Raum jederzeit verlassen, indem Sie oben rechts auf die drei Punkte klicken und Konferenz verlassen.

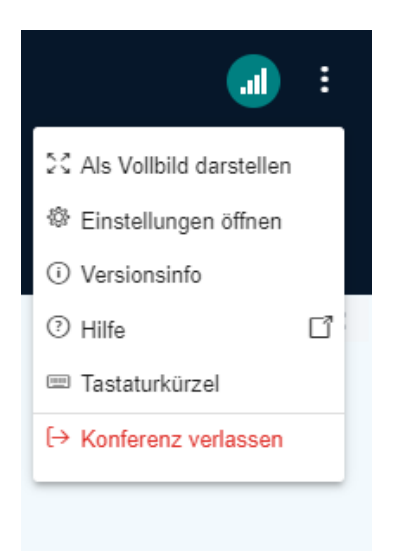